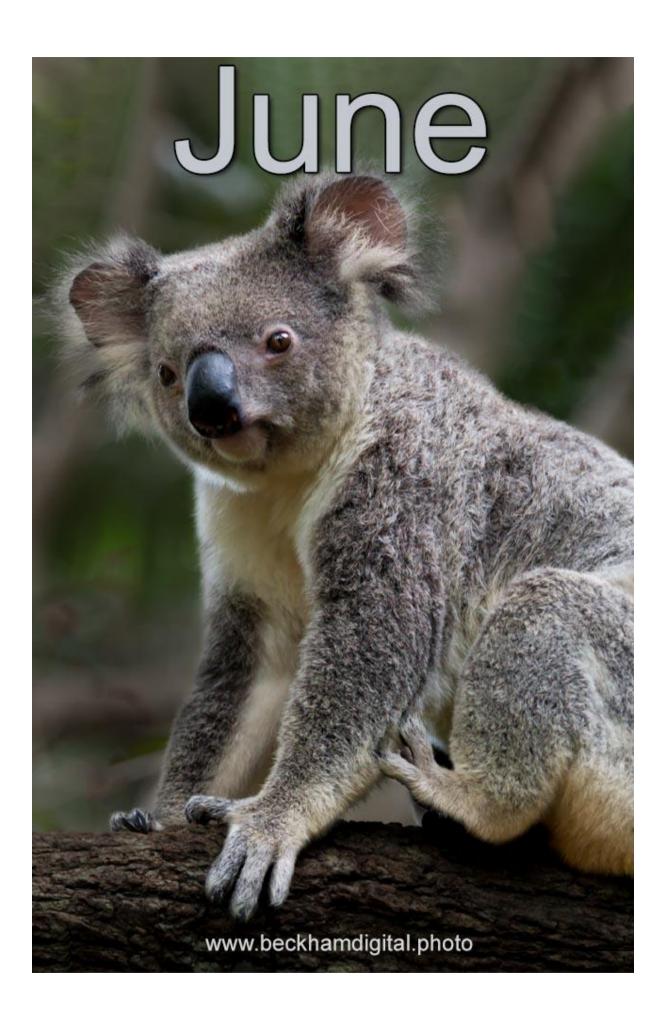

### **Cover Picture - The Cuddly Koala**

As we look at this picture you can almost imagine the Koala saying. "Hurry up with the photo, it's past my bedtime" They sleep most of the day.

### The new Website

I announced my new free website last month and so far, so good. One or two typo's and link errors have been put right, but all in all a successful launch. The new domain name is:

### https://www.beckhamdigital.photo

The old domain name will continue to bring visitors to the new site till at least the end of 2019 and maybe beyond that date. <a href="http://www.beckhamdigital.com.au">http://www.beckhamdigital.com.au</a>

### **New Web Page – Diary of Updates**

I've added a new page to the site called <u>Diary of Updates</u>. I began wondering how regular visitors would know what had been added to the site since their last visit. So, let's give this page a try to see how it works out.

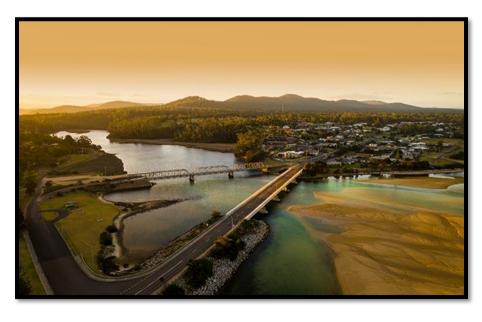

You'll see that I have dated the entries and if you click the links, they will take you to the appropriate page.

I hope it helps visitors to identify what's new or what they may be interested in.

By the way, any suggestions about additions to the site will be gratefully received and whether you think this page is worth continuing or not.

Tasmania from above: Mavic Pro 2 Drone – 60<sup>th</sup> @ f4 with 100iso – Lens 28mm

### PicturesToExe 10 Update - Beta testing has begun

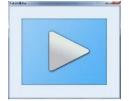

The public testing of PicturesToExe 10 began on the 25<sup>th</sup> May and you can download it and give it a try from the <u>PicturesToExe Forum HERE</u>.

Remember, this is a test version, so don't expect to see everything working perfectly during this important testing Phase. It will not over-write any

earlier versions you may have on your computer, but follow the guidance from the <u>PTE forum</u> when installing.

If you do spot a problem that you feel the creators should know about. Post the issue on the PTE-10 section of the forum above. I've already used the test version to update two older slide shows that I think are worth a view. <u>Take a look HERE</u>

### PicturesToExe Used for a Live Talk – Video Tutorial

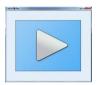

How can we use PicturesToExe to illustrate a live talk? It's something quite common in camera clubs, where members with expertise share that expertise with others. It's not difficult to prepare a talk with PicturesToExe, but slide styles let us speed up that process quite a bit.

I like to create my own background, and it's nice to be a little different by adding your own style into the presentation. A personal background is one way to do that. You can easily find a background with a Google search, or make them yourself.

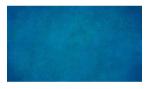

We will need our talk to be manually controlled, so in the Project Options of PicturesToExe, we need the Control Tab and the tick box. "Wait for a key press to show next slide"

# **PicturesToExe**

My preferred way to create the text slides for a talk, rather like we may see with PowerPoint, is to use slide styles. So here we can demonstrate how to go about this and provide some styles that you can use if you wish. Remember that Slide Styles are easy to change. So, you could import our styles, then make your own personal changes to them too.

You'll find links to this video HERE

### New Texture Slider in ACR & Lightroom - Video Tutorial

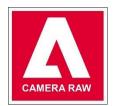

The best way to get a feel for this new texture tool is to try it on your own images, which is what I have done in this video. The texture slider isn't a special effect like Burlap or Canvas textures.

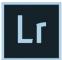

The new tool enhances or suppresses texture that is already there in your photo and I like what it does.

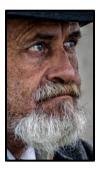

We do need to keep an eye on noise when we use this tool. Especially if you've used a high iso. Remember, image editing is a series of small steps and this tool is just one of those steps. Generally, each step is unlikely to be significant on its own but combine 10 small steps together and they can become a giant leap.

Having said that, the application of the texture slider in Adobe Camera Raw to the image left makes quite a significant and positive difference.

Find the links to this Video Here

## Go where the image takes you - video Tutorial

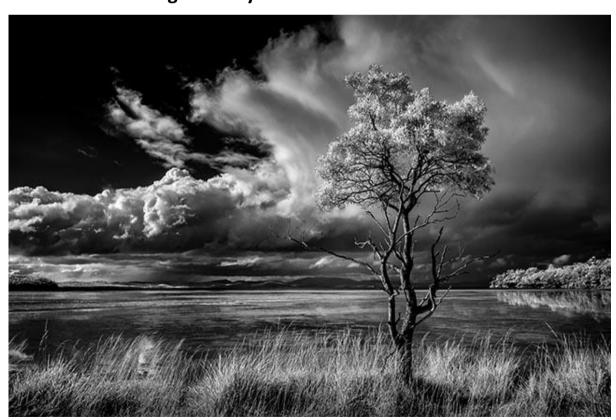

Let me take you through a typical manipulation of the Raw Infrared image above and if Infrared isn't something you have given much thought to, before you bypass this item, do yourself a favour and stay with me for just a few minutes longer. View the image larger on our Flickr Gallery Here

The manipulation process, which we use in this video isn't something unique or different just because we are working on an infrared raw image. The techniques are the same ones we would use to create a monochrome. Like all images we process through ACR, (or Lightroom) we must go where the image takes us.

What I mean is that every image is unique, in content, subject type, colour, contrast, and exposure. This means that when we come to process a raw image, we need to think on our feet and react to the image we have on screen, because they won't all require the same approach. Similar, but not the same.

Find the links to this Video Here

## PicturesToExe - The Smoothing Line Video Tutorial

The Thickness of the Smoothing line is a variable parameter available with some transitions in PicturesToExe. They are Hour Hand, Shapes, Gates and Page. This has been an option in PTE for as long as I can recall, but I rarely hear any mention of it, or see much evidence of the Smoothing Line being used.

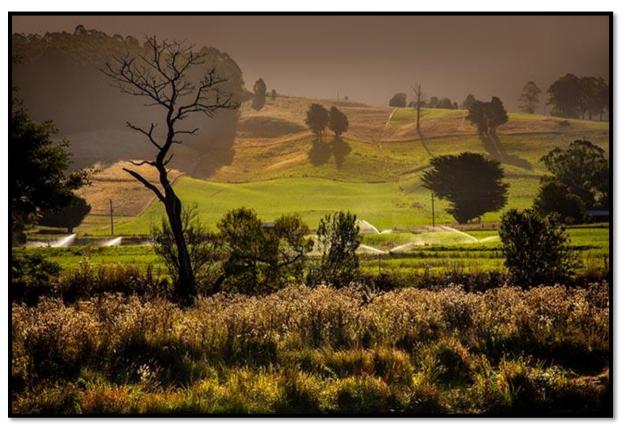

I have used it quite a bit over the years. So perhaps a short demonstration of the smoothing line may be helpful. It does increase the number of transitions you have to choose from.

The Smoothing Line

## **Animating Clouds for PicturesToExe – Video Tutorial**

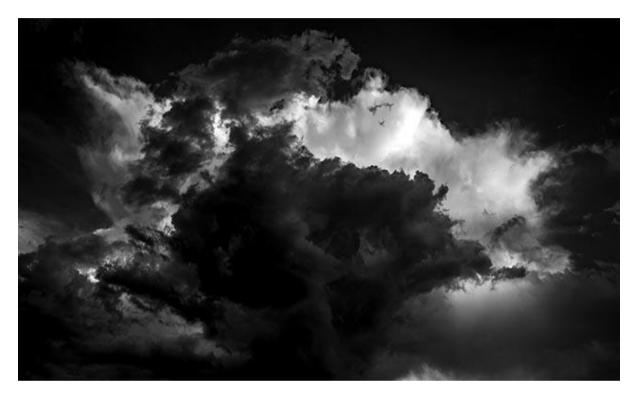

Make your still images move like a video. Simple techniques in Photoshop to create a great visual effect in PicturesToExe.

**Animating Clouds Here** 

### **Typewriter Text & Sound**

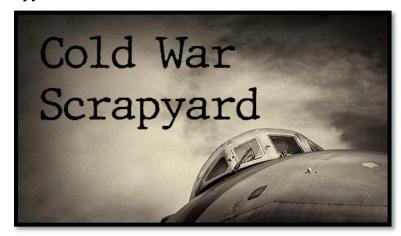

How to create mood or atmosphere in a historic slide show with the sight and sound of an old typewriter.

There are many ways to do this, but I think this is the quickest and most straight forward using Photoshop to create the images.

We can quickly and easily find a font and create the images with a few simple techniques. You'll find links to this video via our <u>Diary of Updates Page</u>. View on YouTube or Download to keep